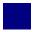

### SD 1: Create Sales Order

Exercise Use the SAP Easy Access Menu to create a sales order.

Time 15 min

**Task** Create a sales order for five Stream N3 28" bikes to the Heartland Bike Company to start the sales order process.

In order to create a sales order, follow the SAP Easy Access menu path:

Menu path

### Logistics ▶ Sales and Distribution ▶ Sales ▶ Order ▶ Create

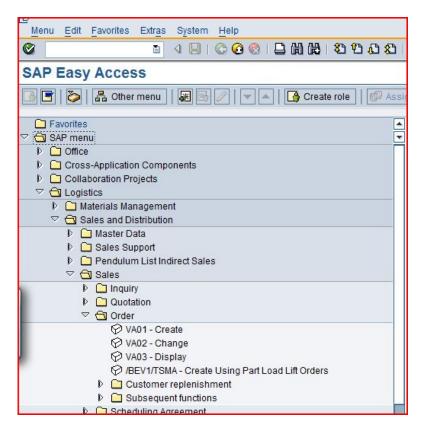

Expand the menu path, then double-click on Create.

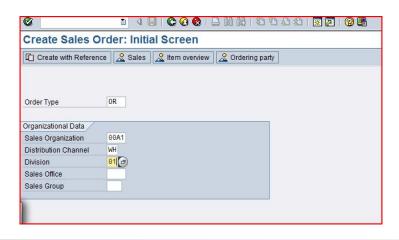

Enter **OR** for Order Type, **##A1** for Sales Organization, **WH** for Distribution Channel, and **01** for Division. Then click on **3**.

OR ##A1 WH 01

Order type

Sales Area

Order type OR is a standard sales order. Other order types can be implemented, like cash sale, rush order, consignment sale, etc. The Sales Organization, Distribution Channel and Division define the Sales Area, which will determines many of the terms of this sale like pricing.

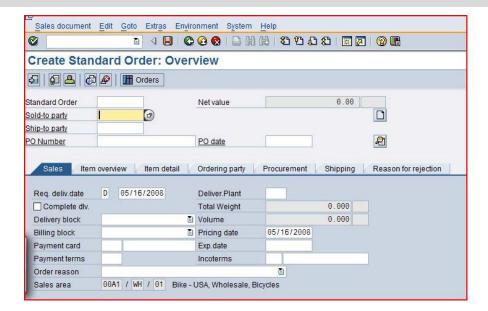

Sold-to party

First, we need to enter the customer number for the Sold-to party. Since most people can't remember customer numbers, we will use the search capability to find our customer – Heartland Bike Company. Click on the Sold-to party text box, then click on the search icon, which will produce the following pop-up window:

| Restrict Value Range | (1)                       |                                 |  |
|----------------------|---------------------------|---------------------------------|--|
| Customers (general)  | Customers per sales group | Customers by Address Attributes |  |
| Sales Organization   | ■ 00A1                    |                                 |  |
| Search term          |                           |                                 |  |
| Postal Code          |                           |                                 |  |
| City                 |                           |                                 |  |
| Name                 |                           |                                 |  |
| Customer             |                           |                                 |  |
| Distribution Channel | ■ WH                      |                                 |  |
| Division             | <b>1</b> 01               |                                 |  |
| Sales Office         |                           |                                 |  |
| Sales Group          |                           |                                 |  |
|                      |                           |                                 |  |
| Maximum no. of hits  | 500                       |                                 |  |
| <b>✓</b> 🕸 🖪 🗵       |                           |                                 |  |

Tabs allow you to specify different search criteria. Values in the text boxes are used to filter the search. Make sure that only ##A1 is entered for Sales Organization, WH for Distribution Channel and 01 for Division. After clicking on , you will get a list of customers that meet the search criteria.

##A1 WH 01

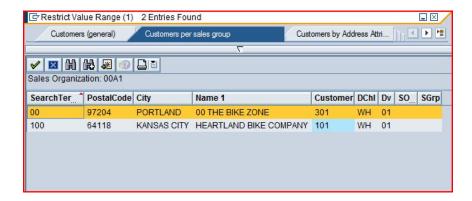

You can select **Heartland Bike Company** by double-clicking on it. When you do, the search result window will close, and the customer number for **YOUR COPY** of the Heartland Bike Company will be entered in the Sold-to party text box.

| Sales document                      | Edit Goto Extras Enviro | onment S <u>y</u> stem | <u>H</u> elp |                    |                      |
|-------------------------------------|-------------------------|------------------------|--------------|--------------------|----------------------|
| <b>©</b>                            | 1 4 1 0                 |                        | のののの         | <b>&amp;</b>   🐺 🗷 |                      |
| Create Stand                        | dard Order: Over        | view                   |              |                    |                      |
| Standard Order Sold-to party        | N <sub>1</sub>          | ote: Your different.   | customer n   | umber              | will                 |
| Ship-to party PO Number  Sales Item | overview   Item detail  | PO date Ordering party | Procurement  | Shipping           | Reason for rejection |
| Req. deliv.date                     | D 05/16/2008            | Deliver.Plant          |              |                    |                      |
| Complete dlv.                       |                         | Total Weight           |              | 0.000              |                      |
| Delivery block                      |                         | Volume                 |              | 0.000              |                      |
| Billing block                       | 1                       | Pricing date           | 05/16/2008   |                    |                      |
| Payment card                        |                         | Exp.date               |              |                    |                      |
| Payment terms                       |                         | Incoterms              |              |                    |                      |
| Order reason                        |                         |                        |              |                    |                      |
| Sales area                          | 00A1 / WH / 01 Bike -   | USA, Wholesale, E      | licycles     |                    |                      |

Next, you must enter the PO (purchase order) number for this transaction. The PO number is supplied by the customer and is the number the customer's purchasing department uses to track this transaction. When we save this sales order, the SAP system will assign a sales order number to this transaction, which is the number we (the supplier) will use to track this transaction. We enter the PO number supplied by the customer in this sales order screen so that we can reference this document by the customer's PO number. You can enter any combination of numbers and letters (up to 35 characters in length) for the PO number.

PO number

PO date

F4 + F2

Next, we need to enter the PO date. We want to enter today's date, and rather than typing in the date, we can use the search capability to simplify this task. First, click on the PO Date field, then press the **F4** key.

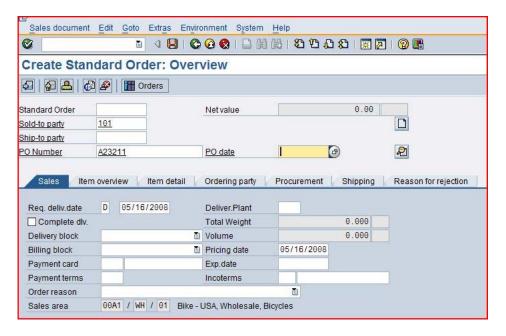

After pressing the **F4** key, you will get the pop-up calendar window shown below. Here, you can select any date. For this exercise please simply press **F2**, which selects the current date and enters it into the PO date field.

Calendar  $\times$ 05/16/2008 WN Mo Tu We Th Fr Sa Su . 15 16 17 \* 

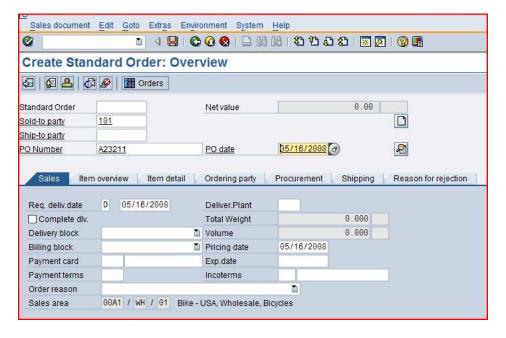

Next, we want to set the customer's required delivery date to three days from now. To do this, click on the **Req. deliv. date** field, then press the **F4** key. This will again produce the calendar pop-up window.

Req. deliv. date

Today's date is indicated by a box. Double-click on the date three days from today to select it.

| 5/1    | 6/20 | 08 |    |    |    |    |    |    | <u>↑</u> |
|--------|------|----|----|----|----|----|----|----|----------|
|        | WN   | Mo | Tu | We | Th | Fr | Sa | Su | -        |
|        | 13   | 24 | 25 | 26 | 27 | 28 | 29 | 30 | Ţ        |
|        | 14   | 31 | 1  | 2  | 3  | 4  | 5  | 6  |          |
| 8/4    | 15   | 7  | 8  | 9  | 10 | 11 | 12 | 13 |          |
| 2008/4 | 16   | 14 | 15 | 16 | 17 | 18 | 19 | 20 |          |
|        | 17   | 21 | 22 | 23 | 24 | 25 | 26 | 27 |          |
|        | 18   | 28 | 29 | 30 | 1  | 2  | 3  | 4  |          |
| £Ω     | 19   | 5  | 6  | 7  | 8  | 9  | 10 | 11 |          |
| 2008/5 | 20   | 12 | 13 | 14 | 15 | 16 | 17 | 18 | 3        |
| 2      | 21   | 19 | 20 | 21 | 22 | 23 | 24 | 25 |          |
|        | 22   | 26 | 27 | 28 | 29 | 30 | 31 | 1  |          |
|        | 23   | 2  | 3  | 4  | 5  | 6  | 7  | 8  |          |
| 2008/B | 24   | 9  | 10 | 11 | 12 | 13 | 14 | 15 |          |
| 8      | 25   | 16 | 17 | 18 | 19 | 20 | 21 | 22 |          |
| . 4    | 26   | 23 | 24 | 25 | 26 | 27 | 28 | 29 | _        |
|        | 27   | 30 | 1  | 2  | 3  | 4  | 5  | 6  | $\nabla$ |

Now we need to specify that this customer wants to buy the Stream N3 28" bike. For the sales order form, we need the material number for this product, and the search capability will allow us to find this number easily. First, click on the first material field, then click on the search icon.

Material

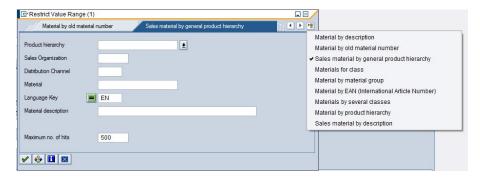

To easily get a list of bikes that we can sell, we can use the **Sales material by description** tab. We can get a list of the search tabs by clicking on the icon to get a list of tabs, then selecting **Sales material by description**.

Enter ##A1 for Sales Organization and WH for Distribution channel, then click on . This will produce a list of bikes that GBI sells.

##A1 WH

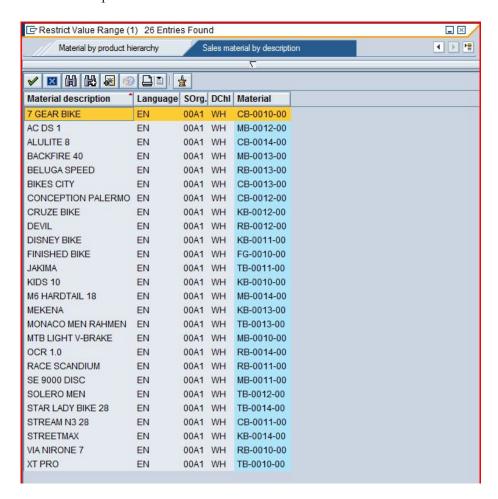

Double-click on the Stream N3 28 to select it. The material number for the Stream N3 28" bike is entered.

Order quantity

Next, click on the **Order Quantity** text box, enter 5, then click on **②**. This will cause the SAP system to check the data we have entered and call up additional data from the database. First, we will get an information message.

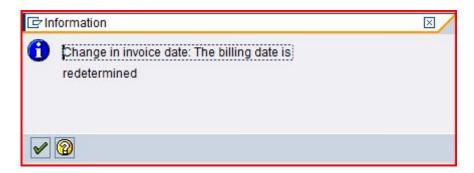

After clicking on , we will get additional data on the sales order screen.

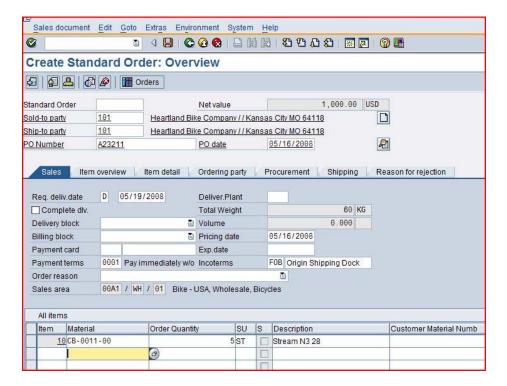

A significant amount of data retrieval and calculation has occurred:

Pricing

- Customer address data is now presented
- The price for this order has been calculated
- The total shipping weight has been calculated
- The description of the bike is now presented

After selecting the line with the Stream N3 28 bike, click on the pricing icon 9.

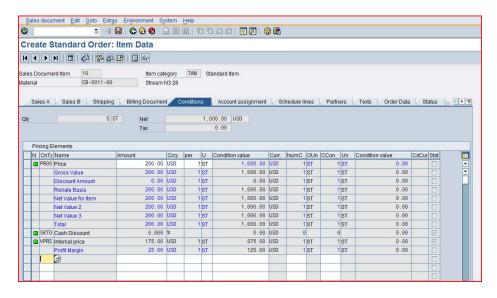

This screen shows that each bike costs \$200, and no discounts or surcharges have been applied. It also shows that GBI should make \$25 profit per bike sold. Click on the back icon to return to the sales order screen. Click on the save icon save the sales order.

Note that SAP will assign a sales document number to this sales order (bottom-left of the screen).

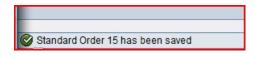

Sales document number

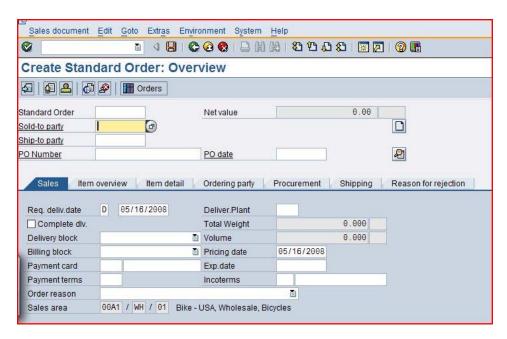

The sales order screen is again blank, ready for another sales order to be entered. Click on the exit icon (2) to return to the SAP Easy Access Menu.

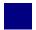

## SD 2: Create Delivery Note for Sales Order

Exercise Use the SAP Easy Access Menu to create a delivery note.

Time 10 min

Task To begin processing the sales order, create a delivery document.

To do this, follow the menu path:

Menu path

Logistics ► Sales and Distribution ► Shipping and Transportation ► Outbound Delivery ► Create ► Single Document ► With Reference to Sales Order

This will produce the following screen.

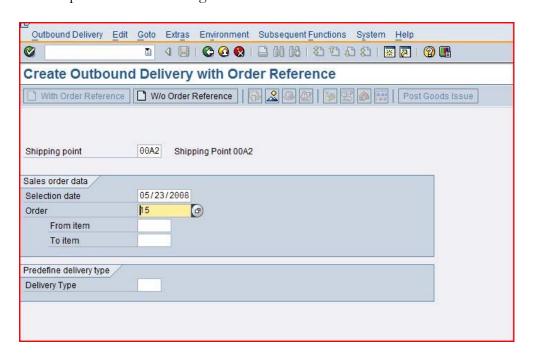

Enter ##A2 for Shipping Point. Enter a selection date one week from today (you can use F4 to call up the calendar window). The sales order number should be entered automatically. Then click on .

##A2

Note: If you log off the SAP system after creating the sales order, the sales order number will not be entered automatically. You can search for you sales order number using the **Sales documents by customer tab**. Enter your sales organization (##A1) and transaction group 0 (sales order).

Sales document search

##A1

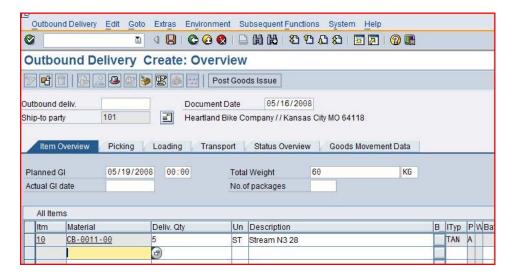

Notice that information from the sales order document has been copied into the new delivery document. Click on the save icon to create this document. In creating the delivery document, the SAP system performed a material availability check to make sure that the material was available to meet the customer's required delivery date.

Delivery document number

Once the delivery document has been created, materials management personnel in the warehouse can begin processing the sales order – picking, packing and shipping.

Note that the SAP system will assign a unique number for this new delivery document. This number will appear in a message at the lower-left corner of the screen.

\_\_

Outbound Delivery 80000006 has been saved

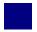

### SD 3: Pick Materials on Delivery Note

Exercise Use the SAP Easy Access Menu to pick materials.

Time 10 min

**Task** The next step in the delivery process is to record the picking of the materials in the delivery document. Picking an order is the process of taking material from its storage location and moving it to a packing area. To record the picking of the material, we will actually make a change to the delivery document.

To change the delivery document, follow the menu path:

Menu path

## Logistics ► Sales and Distribution ► Shipping and Transportation ► Outbound Delivery ► Change ► Single Document

This will produce the following screen.

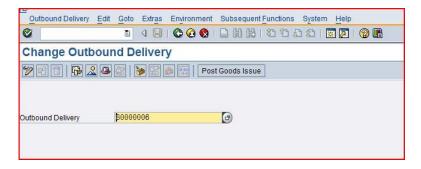

The Outbound Delivery document number should be entered automatically. Click on ...

Note: If you log off the SAP system after creating the delivery document, the delivery document number will not be entered automatically. You can search for your delivery document using the tab **Outbound Delivery: Not Posted for Goods Issue**.

Delivery document search

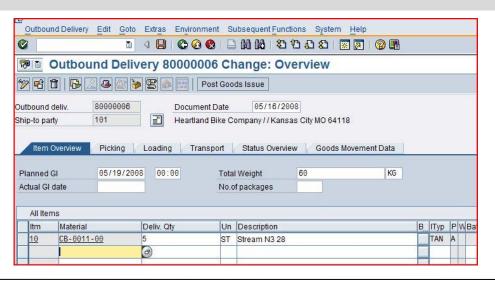

Picked quantity

To enter the picked quantity, click on the Picking tab, which will produce the following.

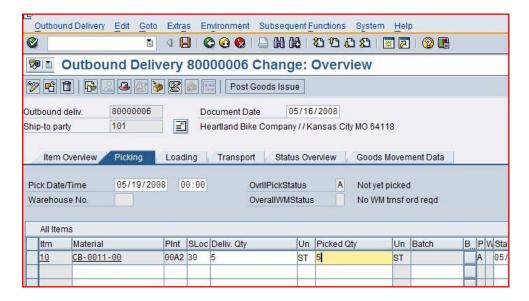

After entering 30 for SLoc (storage location—the area of the warehouse where the material was picked from) and 5 for the picked quantity, click on to save the picking information. You should get the following message at the bottom-left corner of the screen.

Delivery document number

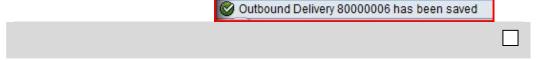

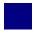

### SD 4: Post Goods Issue

Exercise Use the SAP Easy Access Menu to post a goods issue.

Time 5 min

**Task** Posting the goods issue reduces unrestricted stock (material available to sell to customers) to reflect the inventory shipped – an inventory control function. In addition, legal ownership of the goods changes hands from you to the customer as the goods leave the plant (FOB shipping point) or when the goods are received by the customer (FOB destination). From an accounting perspective, both inventory and costs of goods sold are impacted by this transaction. The system reflects that the materials are no longer available in stock regardless of the shipping terms.

Posting the goods issue is another change to the delivery document. To do this, follow the menu path:

Menu path

## Logistics ► Sales and Distribution ► Shipping and Transportation ► Outbound Delivery ► Change ► Single Document

This will produce the following screen.

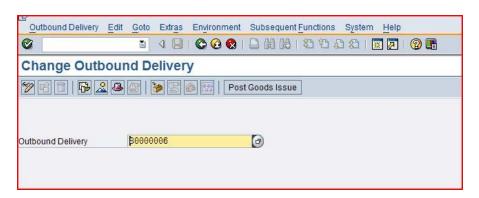

Confirm that the delivery document number is entered, then click on the **Post Goods Issue** icon.

Post goods issue

After confirming that you have the delivery document number, click on the **Post Goods Issue** icon. You should get the following message at the bottom-left corner of the screen.

Outbound Delivery 80000006 has been saved

Delivery document number

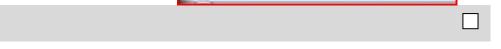

© 2008-2009 SAP AG

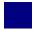

### SD 5: Create Billing Document for Customer

Exercise Use the SAP Easy Access Menu to create a billing document.

Time 5 min

**Task** Now that the bikes are being shipped to the customer, it is important to invoice the customer for the bikes so that payment can be received.

To do this, follow the menu path:

Menu path

## Logistics ► Sales and Distribution ► Billing ► Billing Document ► Process Billing Due List

This will produce the following screen.

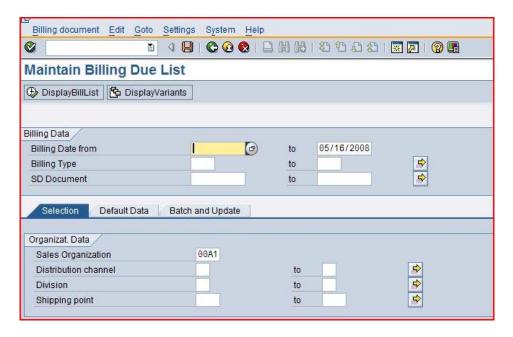

After confirming that the correct sales organization (##A1) is specified, click on the **Display Bill List** icon. This will produce the following screen.

Bill list

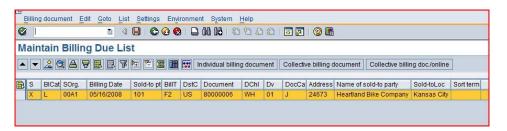

Click on the **Collective billing document** icon. The system will indicate that the invoice has been created by turning the highlight off on the delivery line.

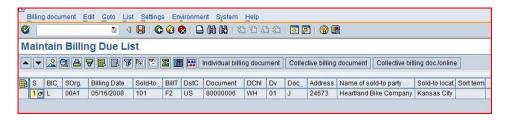

Click on the exit icon 2 twice to return to the SAP Easy Access Screen.

Delivery document number

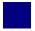

## SD 6: Post Receipt for Customer Payment

Exercise Use the SAP Easy Access Menu to post a customer payment.

Time 10 min

**Task** We assume that our customer, Heartland Bike Company, has mailed us the payment for the bike order in the form of a check. Before we deposit the customer's check, we need to record the receipt of this payment.

To do this, follow the menu path:

Menu path

# Accounting ► Financial Accounting ► Accounts Receivable ► Document Entry ► Incoming Payments

This will produce the following screen.

| <b>©</b>            | Ĭ.               | 4 📙   🤅     | <b>2</b> 63 63 | 1日間間10               | 40 40 80   🕱 🗷   🔞 📭 |
|---------------------|------------------|-------------|----------------|----------------------|----------------------|
| Post Incomi         | ing Payme        | ents: He    | eader          | Data                 |                      |
| Process open iten   | ns               |             |                |                      |                      |
| Document Date       | 05/16/2008       | Туре        | DZ             | Company Code         | 00A1                 |
| Posting Date        | 05/16/2008       | Period      | 5              | Currency/Rate        | USD                  |
| Document Number     |                  |             |                | Translatn Date       |                      |
| Reference           |                  |             |                | Cross-CC no.         |                      |
| Doc.Header Text     |                  |             |                | Trading part.BA      |                      |
| Clearing text       |                  |             |                |                      |                      |
| Bank data           |                  | -775        |                |                      |                      |
| Account             | 100100           |             |                | Business Area        |                      |
| Amount              | 1000             |             |                | Amount in LC         |                      |
| Bank charges        | -                |             |                | LC bank charges      |                      |
| Value date          |                  |             |                | Profit Center        |                      |
| Text                |                  |             |                | Assignment           |                      |
| Open item selection |                  |             |                | Additional selection | 200                  |
| Account             | 1/               | (a)         |                | None                 | ліз                  |
| Account Type        | D Other accounts |             | OAmount        |                      |                      |
| Special G/L ind     |                  | Standard    |                | O Document No        | ımhar                |
| Pmnt advice no.     |                  | - Jolanualu | 013            | O Posting Date       |                      |
| Distribute by age   |                  |             |                | O Dunning Area       |                      |
|                     |                  |             |                | O Others             | 3)                   |

Use the **F4/F2** function keys to enter the current date for the document date. Then enter:

F4 + F2

##A1 for Company Code

USD 1001## 1000

**USD** for Currency/Rate

1001## for Account

1000 for amount

© 2008-2009 SAP AG

Please click on the account field, then the search icon, to search for the customer number for Heartland Bike Company.

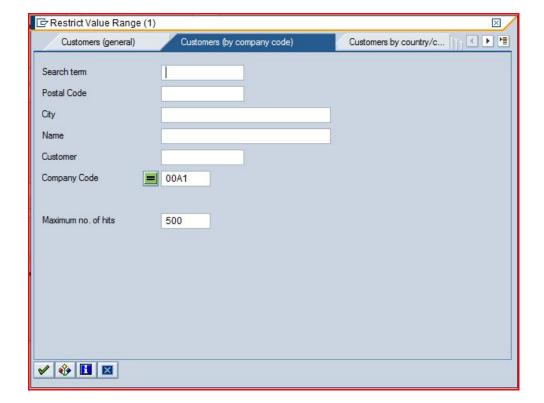

Customer search

After entering **##A1** on the **Customers (by company code)** tab, click on the enter icon and you will get the following results.

##A1

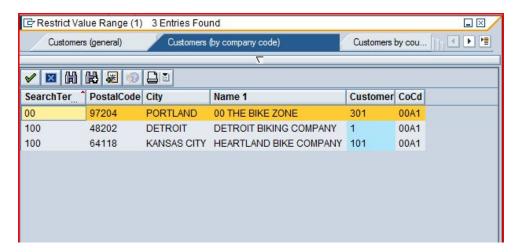

Double-click on Heartland Bike Company to select it.

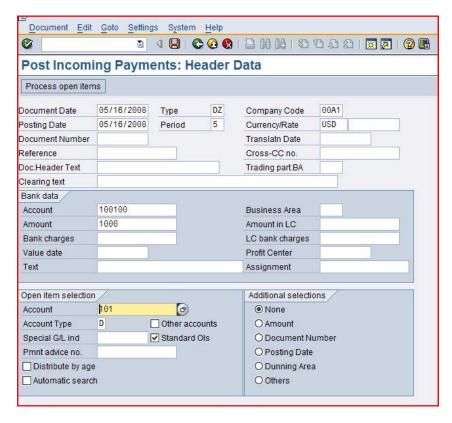

After clicking on **Process open items**, you will get the following screen.

Open items

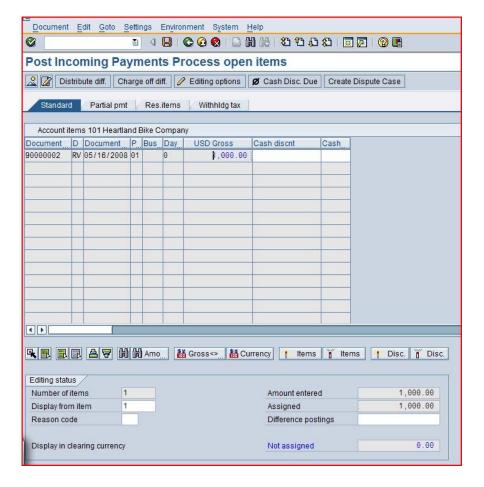

Double-click on the **1,000.00** amount to assign the payment to the accounts receivable. Note that customers may have more than one invoice that must be paid, and may send a check that will cover more than one invoice, so this screen facilitates applying payments to more than one invoice. After assigning the payment to the invoice, click on the save icon to post the payment.

Click on ②, which will produce the following pop-up window.

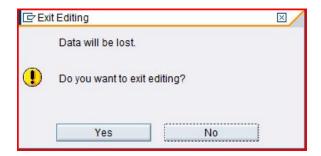

There is no data to be lost, so click on the **Yes** icon to return to the SAP Easy Access menu.

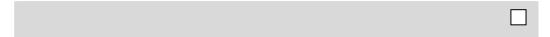

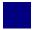

#### SD 7: Review Document Flow

Exercise Use the SAP Easy Access Menu to review the document flow.

Time 15 min

**Task** There are many ways to access the document flow tool. One way is to start by displaying the sales order document.

SAP provides the **Document Flow** tool that tracks the entire sales transaction process from beginning to end. The Document Flow tool is extremely powerful because it can be used at any point in the sales order process. It provides an audit trail of all of the documents within the order cycle. Further, any of the referenced documents can be recalled and easily reviewed in detail (drilling down) from the document flow.

Document flow

There are many ways to access the document flow tool. One way is to start by displaying the sales order document. To do this, follow the menu path:

Menu path

#### Logistics ▶ Sales and Distribution ▶ Sales ▶ Order ▶ Display

This will produce the following screen.

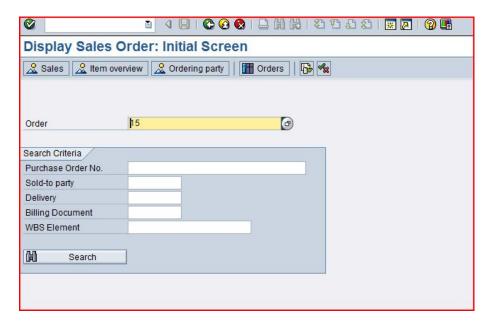

Your sales order number should be entered by default.

Note: If you log off the SAP system after creating the sales order, the sales order number will not be entered automatically. You can search for you sales order number using the **Sales documents by customer** tab. Enter your sales organization (##A1) and transaction group 0 (sales order).

Sales document search

##A1

Document flow

To access the document flow tool, click on or follow the pull-down menu path:

#### **Environment** ► **Display document flow**

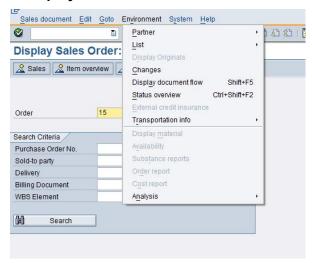

The document flow for the Heartland Bike sales order will look like the following.

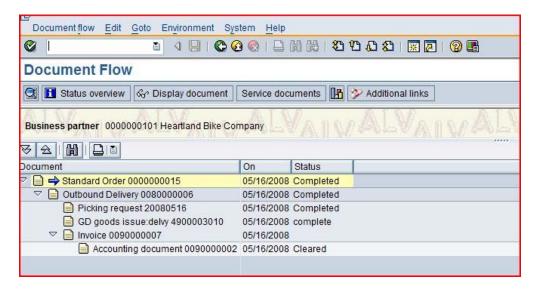

Any document can be accessed from the document flow. For example, to look at the invoice, click on the invoice line, then click on the display document icon.

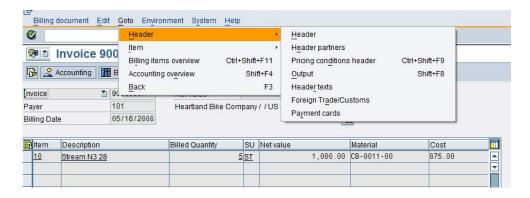

Open items

To access details of the invoice, follow the pull-down menu path:

#### Goto ► Header ► Header

This will produce the following screen.

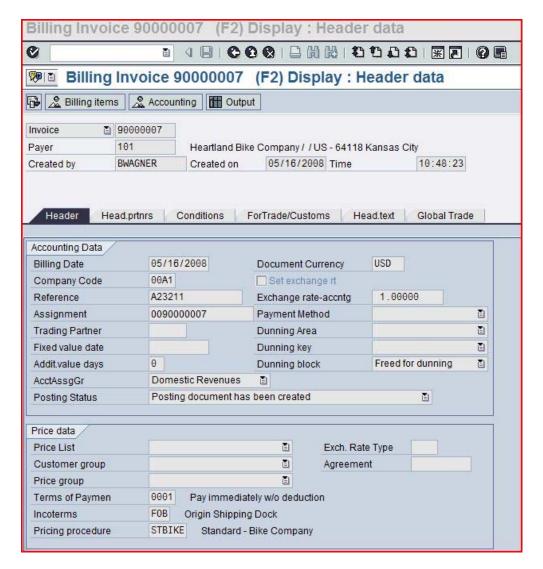

Note details of the invoice, like who created the invoice and when and the customer's PO number.

Click on the exit icon 4 to return to the document flow. Explore the document flow tool, then click on 4 twice to return to the SAP Easy Access screen.

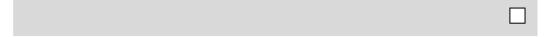